# **How to Type Cherokee on a PC**

To type Cherokee on a PC computer you will need two things: a Cherokee keyboard and a Cherokee font. This guide will walk you through the two types of Cherokee keyboards to help you determine the desired typing method, installing the Cherokee keyboard and installing Cherokee fonts on your Mac.

There are currently two Cherokee keyboards available: **Cherokee Nation** and **Cherokee Phonetic**.

**Cherokee Nation Typing Method:** This keyboard utilizes the one key/one stroke typing method. This means with the keyboard turned on if you type  $oRY$  you will see  $\delta\mathbf{b}\mathbf{f}$  on your computer screen. This keyboard comes with a keyboard map to help the user find and learn where the Cherokee Syllabary characters are located on the keyboard. A map can be download from this link:

https://www.cherokee.org/Portals/cherokeeorg/Language/Cherokee%20Nation%20Keyboard%2 0Layout.pdf

**Cherokee Phonetic:** This keyboard utilizes the phonetic typing method. This means with the keyboard turned on if you type osiyo you will see  $\delta$ bf on your computer screen. If you are unfamiliar with the Cherokee phonetic sounds you can download a Cherokee Syllabary chart with phonetic sounds from this link:

https://www.cherokee.org/Portals/cherokeeorg/Language/syllabary%20handout.pdf

#### **Installing the Cherokee Nation keyboard layout:**

First click on the Flag (Start Button) and then click on your Settings Icon. This will open the Windows Settings box.

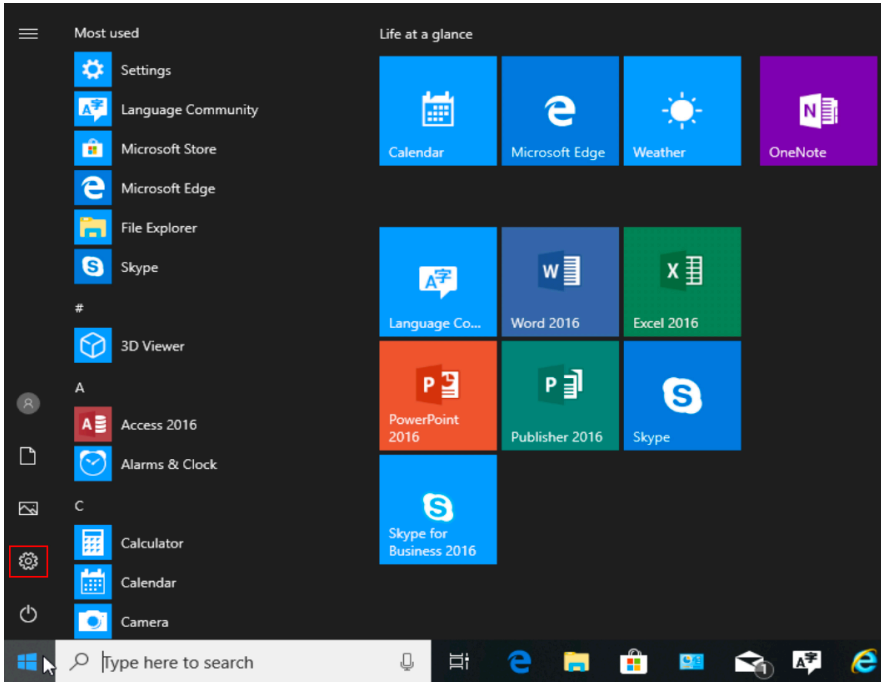

#### Next click on Time & Language

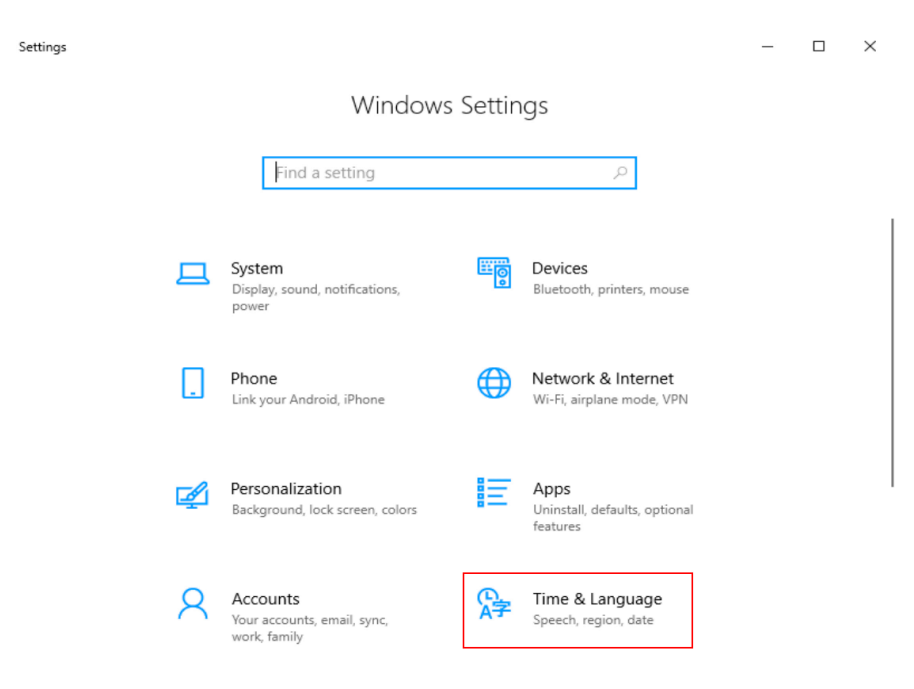

Now select Language from the left-hand pane and then click on Add a language.

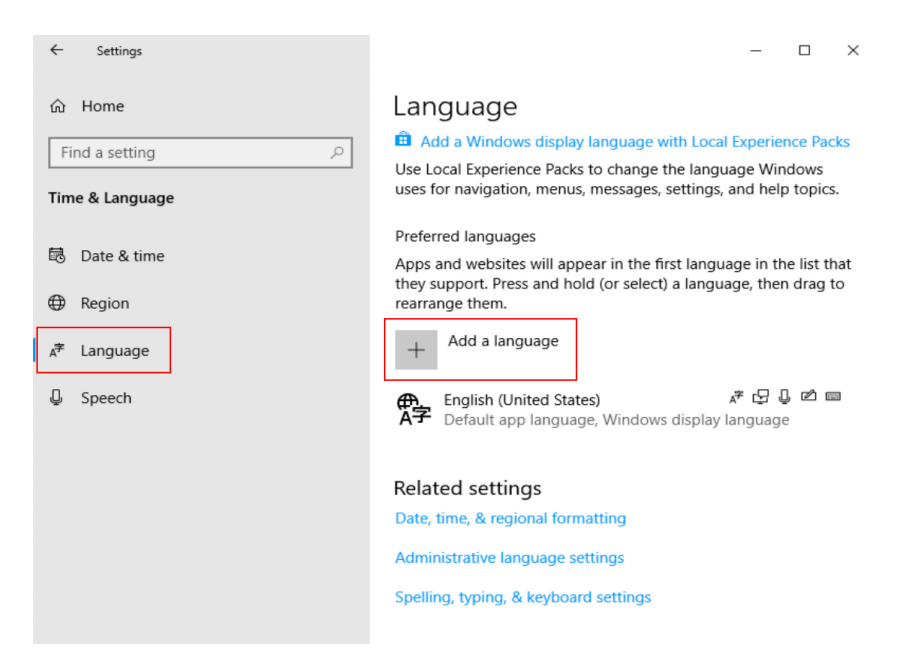

Now in the Choose a language to install search bar type Cherokee. Then Select GWY Cherokee (Cherokee) and click the Next button.

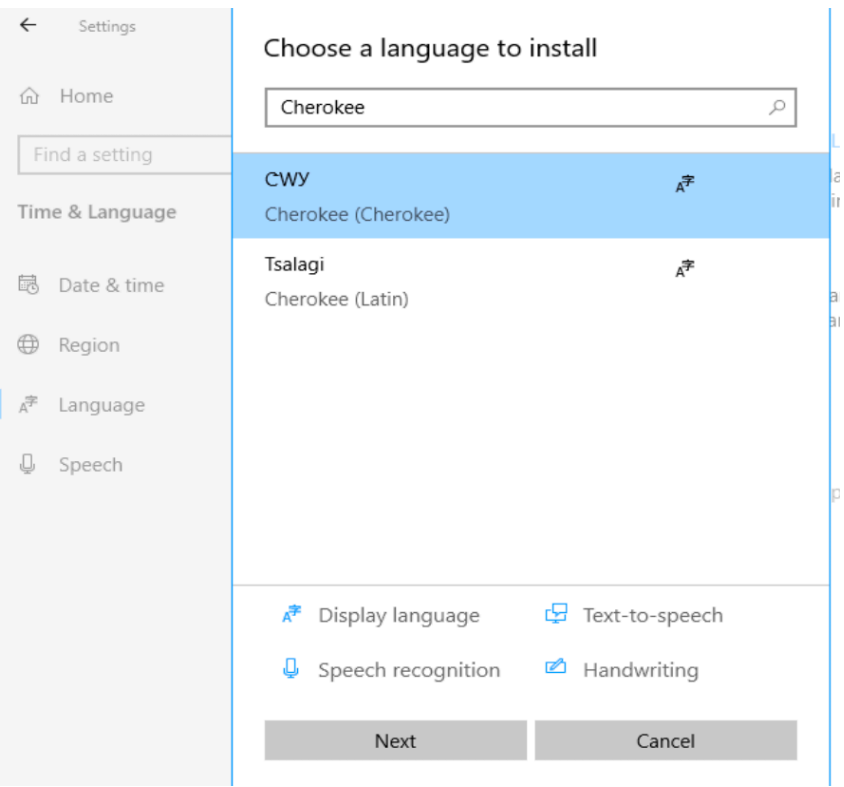

the control of the control of the

At this point the user has the ability to just install the Cherokee Nation keyboard or to also download the Cherokee LIP (Language Interface Packet). If the Cherokee LIP is installed the entire Windows OS will be in Cherokee. But for just installing the Cherokee Nation keyboard uncheck this box and hit install.

la

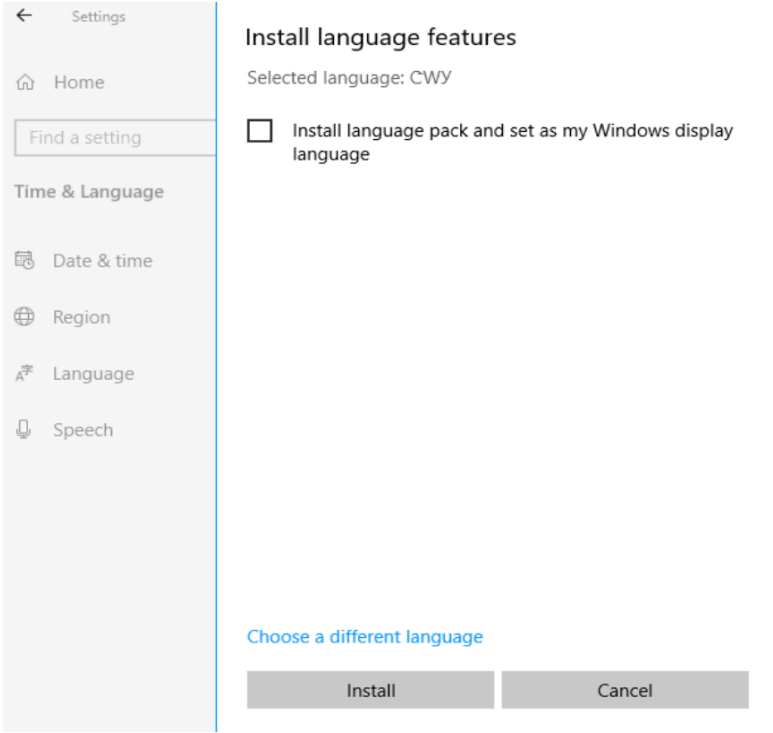

You have successfully installed the Cherokee Nation keyboard.

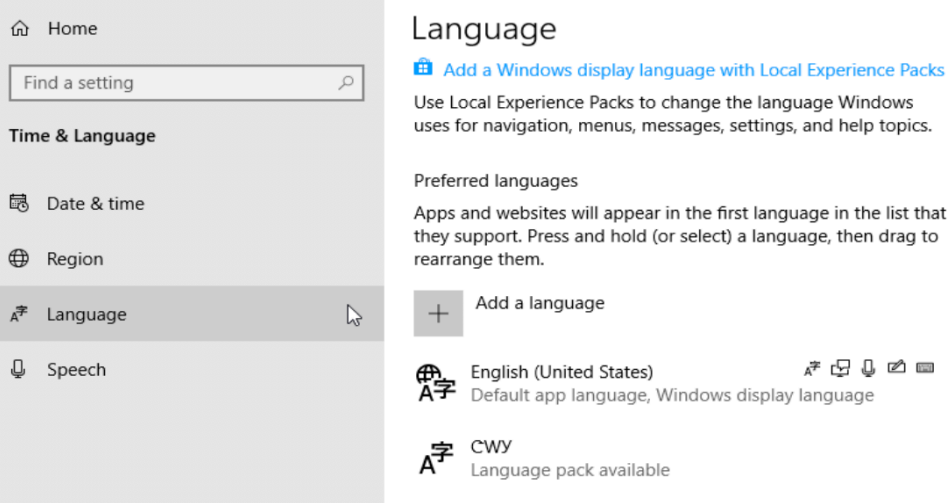

Now with the keyboard installed you will notice in the bottom right system tray (where your clock, sound etc. is located) that the letters ENG have appeared. Click on the ENG and a pop up will appear and you can now select the Cherokee Nation keyboard layout and type Cherokee Syllabary using the one key/one stroke method. Remember to download the Keyboard Map from the link above as a reference for typing until you learn where all the keys are located on the keyboard.

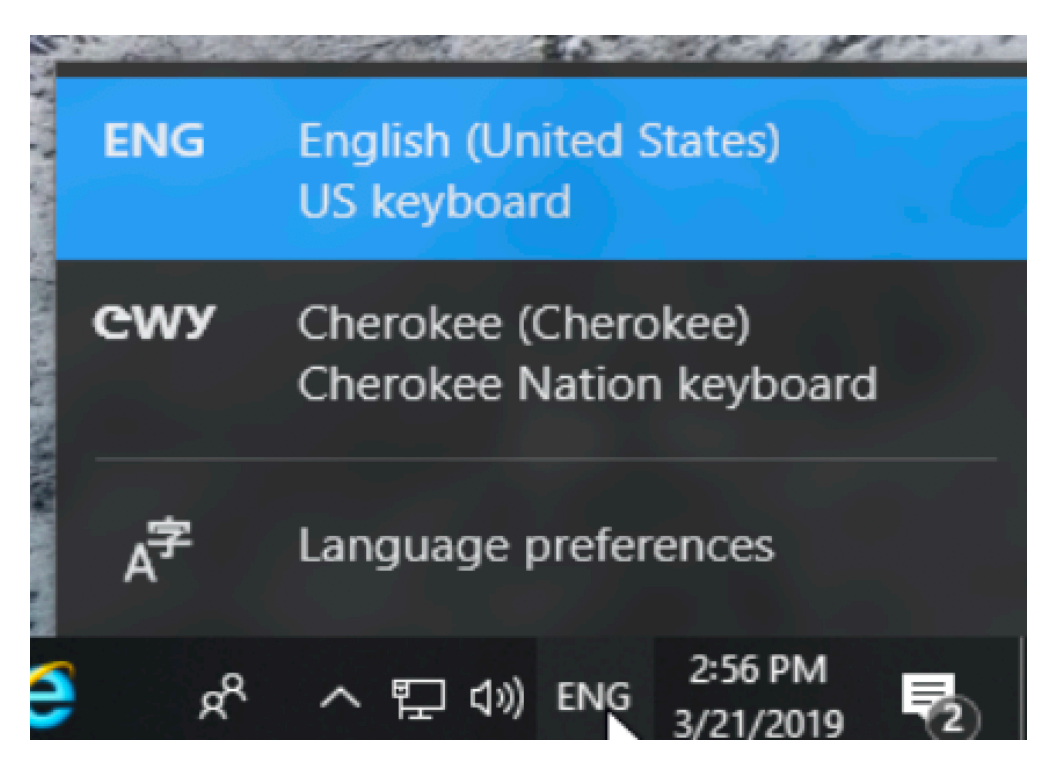

Keyboard Map for typing with Cherokee Nation keyboard layout

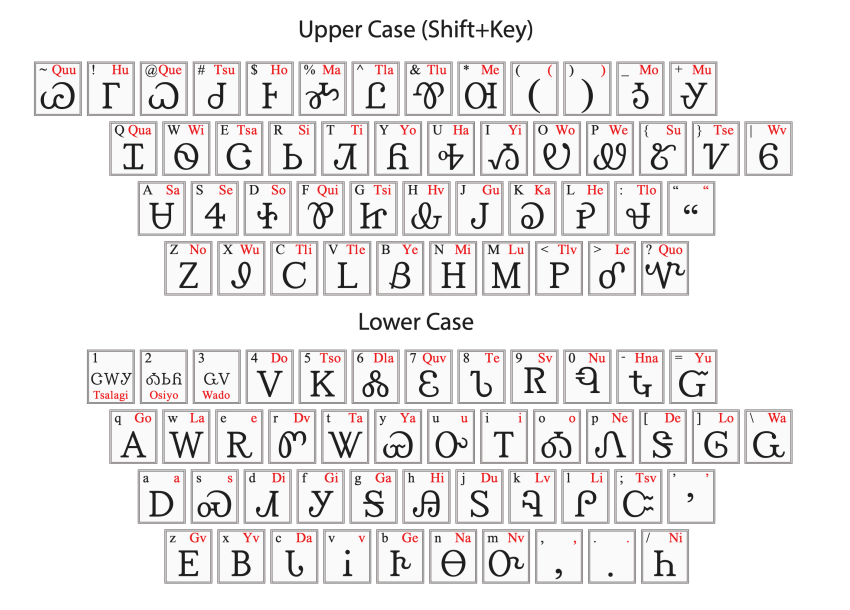

### **Installing the Cherokee Phonetic keyboard layout:**

First click on the Flag (Start Button) and then click on your Settings Icon. This will open the Windows Settings box.

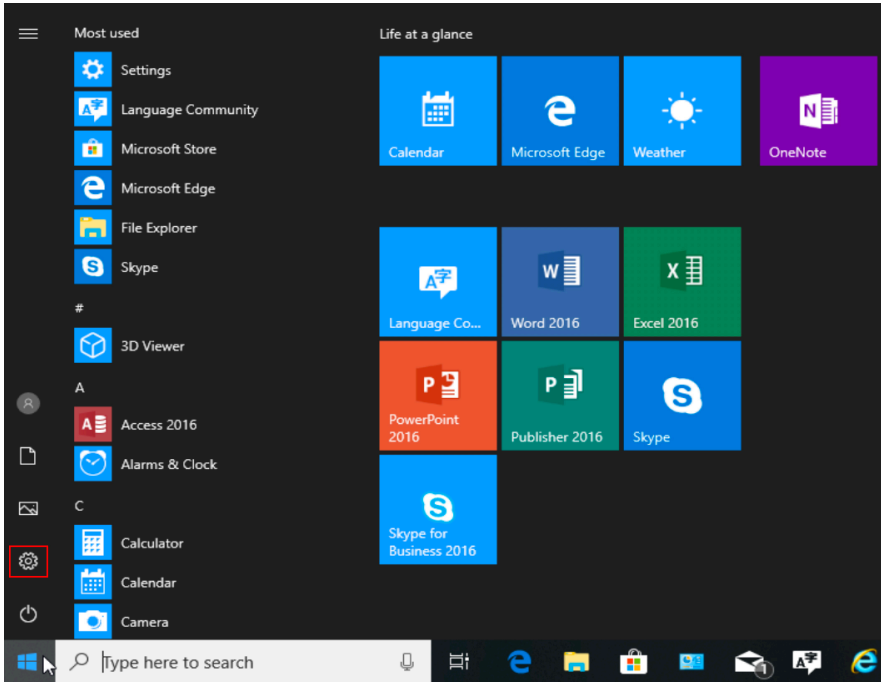

#### Next click on Time & Language

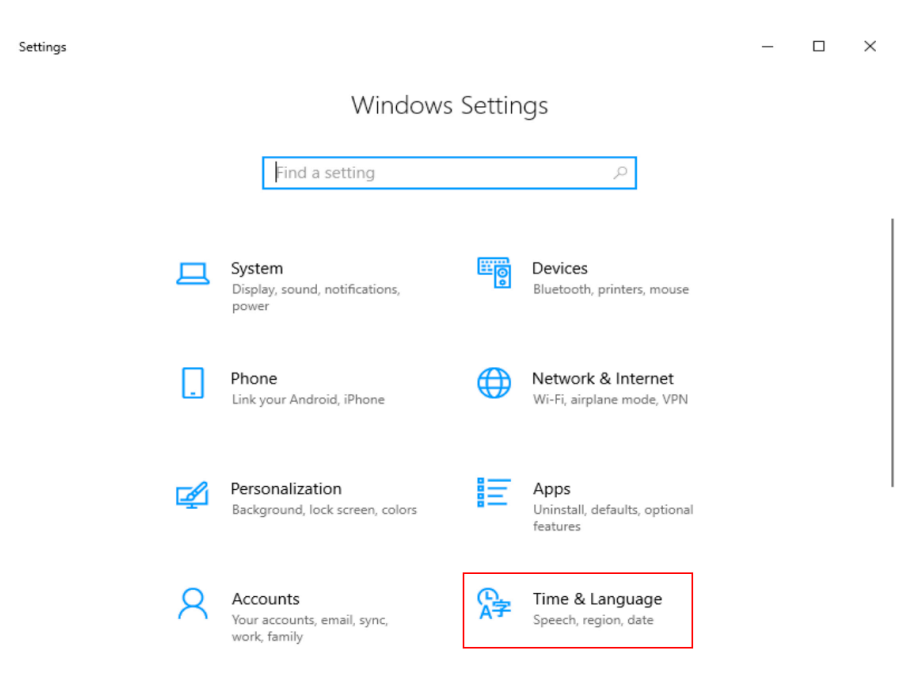

Since we already installed the Cherokee Nation one key/one stroke keyboard ᏣᎳᎩ already appears. Click once on ᏣᎳᎩ and then click on the Options tab.

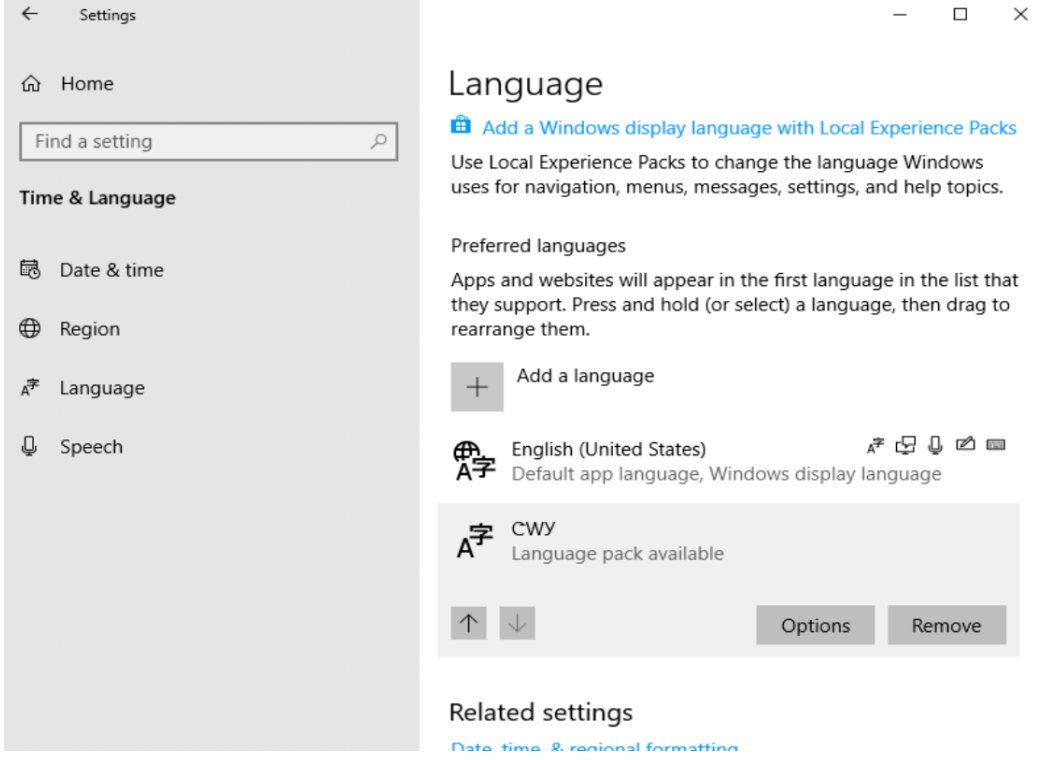

Now click Add a keyboard and then select Cherokee Phonetic from the menu. You have successfully installed the Cherokee Phonetic keyboard.

## & Language options: Cherokee (Cherokee)

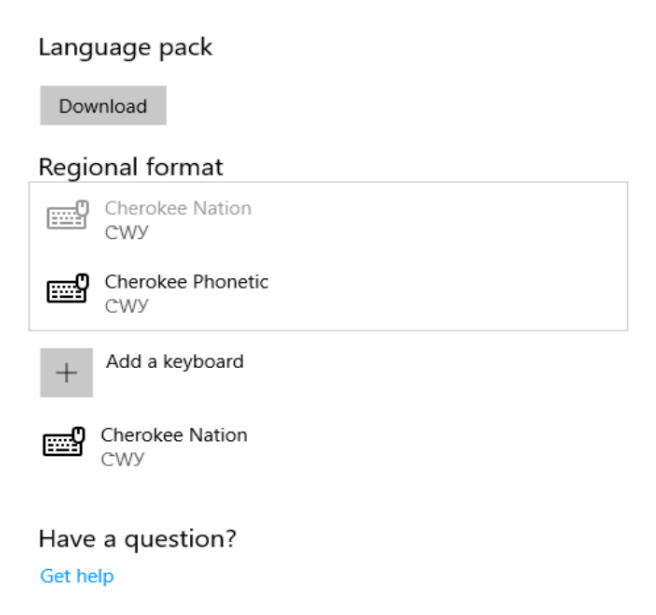

Now with the keyboard installed you will notice in the bottom right system tray (where your clock, sound etc. is located) that the letters ENG have appeared. Click on the ENG and a pop up will appear and you can now select the Cherokee Nation keyboard layout and type Cherokee Syllabary using the one key/one stroke method or the Cherokee Phonetic keyboard and type Cherokee phonetically.

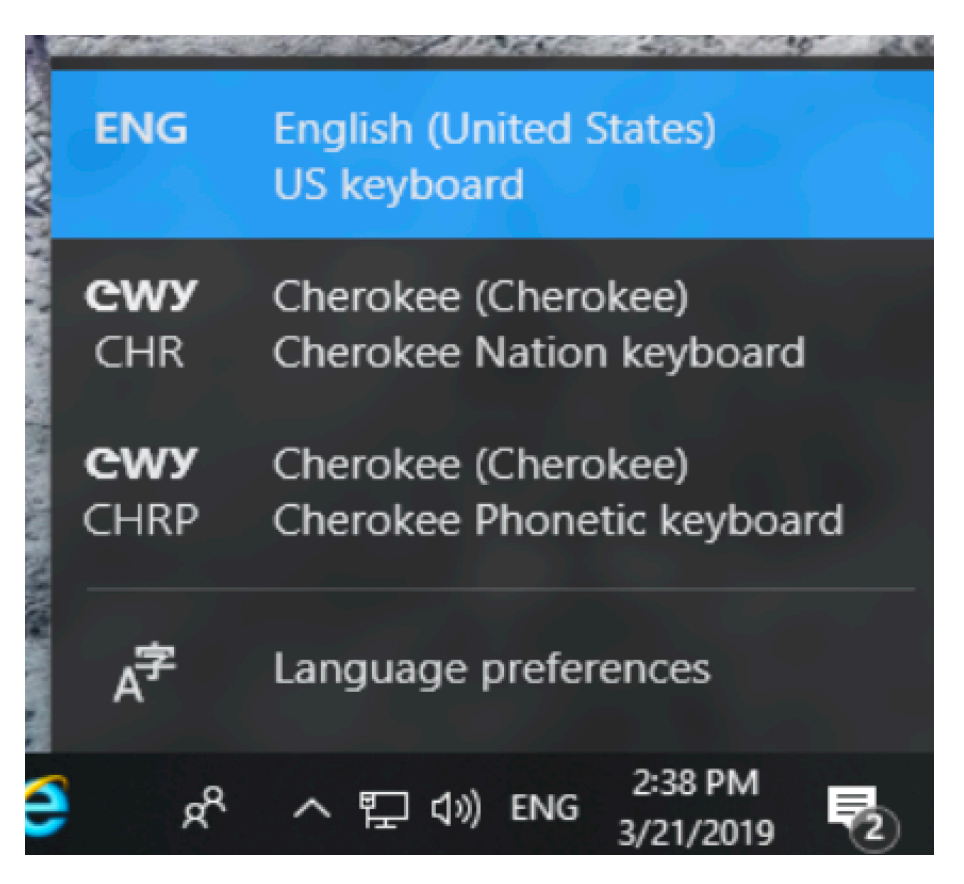